# **INSTALLAZIONE PROGRAMMA - NON INSERIRE LA CHIAVE HARDWARE**

Inserire il CD-Rom nell'apposito driver;

- **1.** attendere qualche istante; l'installatore si dovrebbe avviare in automatico;
- **2.** se non si avviasse in automatico andare in Risorse del Computer, selezionare l'unità CD-ROM e cliccare sul file "InstallatoreCD.exe".
- **3.** seguire le istruzioni visualizzate dall'installatore.
- **4.** Una volta installato il programma per avviarlo è sufficiente andare nel menu "Start" e selezionare Meridiana 2018.

### **COME REGISTRARE IL SOFTWARE MERIDIANA DA PROGRAMMA**

Per registrare il software Meridiana si deve eseguire il comando "?|Registrazione" che avvierà una procedura guidata; durante la registrazione tutti i documenti devono essere chiusi.

#### Registrazione licenza permanente con chiave hardware

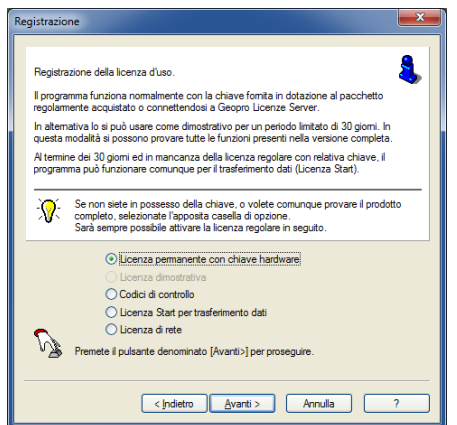

Per registrare una licenza permanente con chiave hardware è necessario selezionare la prima voce dell'elenco della prima finestra della procedura.

Premendo "Avanti" sarà possibile inserire il codice cliente (codice cliente riportato nella bolla di consegna e/o nella fattura) ed il codice di attivazione.

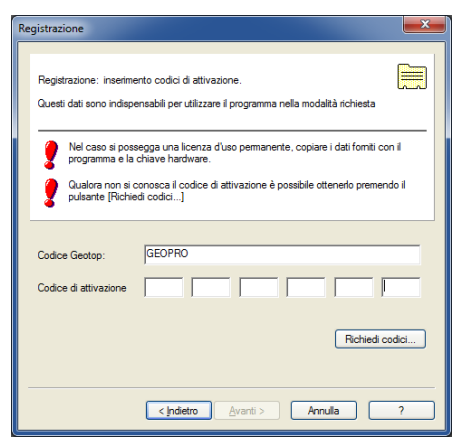

Il proprio codice di attivazione può essere richiesto via internet utilizzando due modalità:

1. Premendo il bottone "Richiedi Codici": il programma avvierà una procedura guidata per richiedere il codice di attivazione.

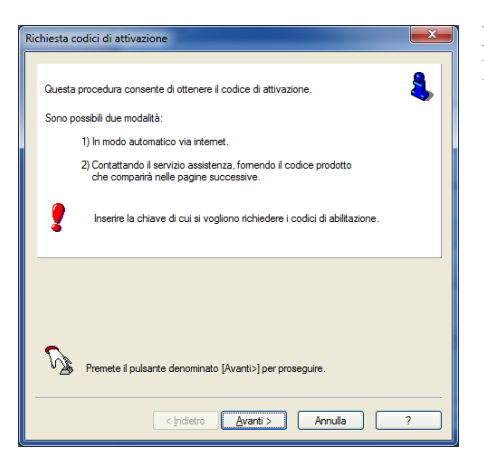

La prima finestra della procedura riporta delle informazioni. Premere "Avanti".

Nella seconda finestra, invece, sarà riportato il codice della chiavetta hardware, il codice prodotto e dovrà essere inserito il Codice cliente (quello riportato nella bolla di consegna e/o nella fattura).

Premendo "Avanti" il programma recupererà i codici di attivazioni dal nostro archivio remoto e visualizzerà una finestra che riporterà le seguenti informazioni:

- chiave hardware;
- codice cliente;
- codice di attivazione.

Per completare la procedura si deve premere "Fine".

Il programma caricherà il codice di attivazione nell'apposita sezione della finestra della procedura "Registrazione".

2. richiedendo i codici di attivazione direttamente sul nostro sito al seguente link [http://www.meridianaoffice.com/codici\\_meridiana.html.](http://www.meridianaoffice.com/codici_meridiana.html) I codici visualizzati nella pagina Web dovranno essere inseriti nel programma a mano nell'apposita sezione della finestra della procedura "Registrazione".

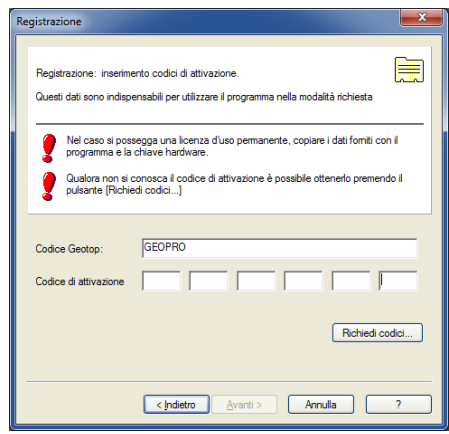

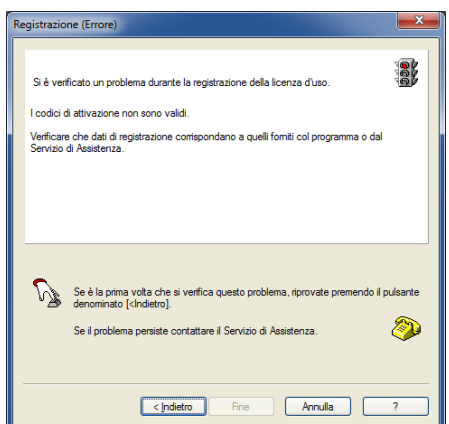

Se il codice d'attivazione non è stato inserito correttamente nella terza finestra della procedura di registrazione verrà segnalato l'accaduto.

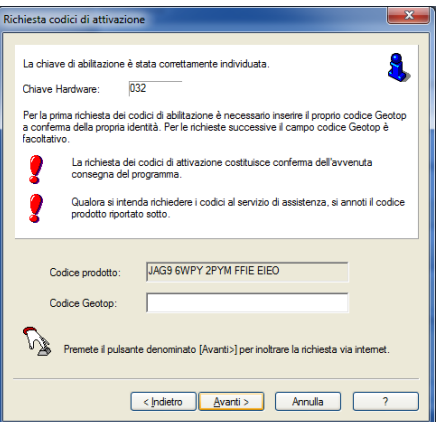

Se i dati sono stati inseriti correttamente allora il programma procederà con il rilevamento della chiave.

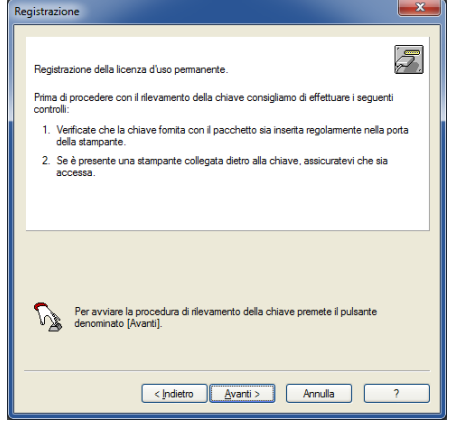

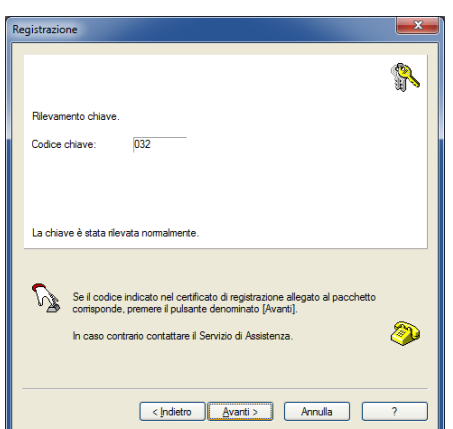

Se il rilevamento della chiave è andato a buon fine il programma visualizzerà la seguente finestra:

Premendo "Avanti" verrà visualizzata una finestra finale dove vengono riepilogati i dati relativi alla licenza d'uso; per completare la registrazione premere "Fine".

### Registrazione licenza di rete

Per installare la licenza monitor sul server si deve utilizzare l'installatore scaricabile dal seguente link: <http://www.meridianaoffice.com/MeridianaUpdate/file/SetupMeridianaLicServer9.1.exe>

dopo averlo installato si deve avviare (vedi figura).

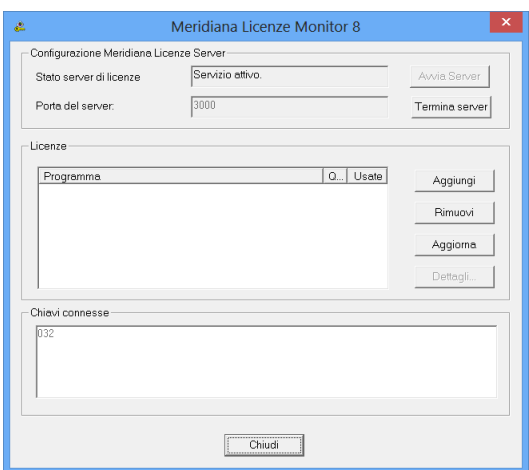

Premendo "Aggiungi" si deve inserire il codice di attivazione inviato dall'Assistenza Meridiana.

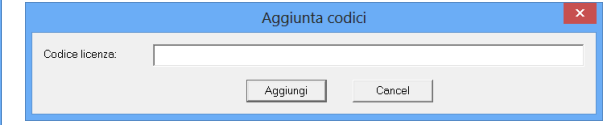

Dopo aver inserito il codice il sistema dovrebbe aver riconosciuto la licenza server e le licenze client acquistate.

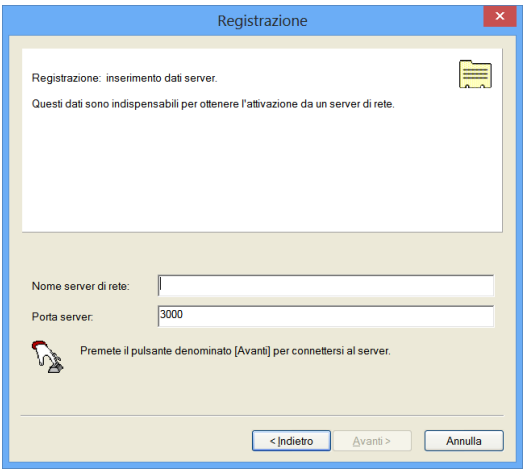

Per attivare la licenza client si deve eseguire da Meridiana il comando "?|Registrazione" e selezionare "licenza di rete". Premendo "Avanti" la procedura visualizzerà la finestra sotto riportata doveva inserito il nome del server ed il numero della porta che, di default, è 3000.

## **SOSTITUZIONE CHIAVE**

La sostituzione chiave è a pagamento nel caso in cui:

- si sostituisce una chiave scribe;
- si è smarrita;
- non funziona è scaduta la garanzia e non si ha il contratto di assistenza attivo;
- è rotta fisicamente.

La sostituzione chiave è gratuita se non funziona e si ha il contratto di assistenza attivo.

Per sostituire la chiave si deve seguire la seguente procedura:

- effettuare l'ordine se è a pagamento contattando l'ufficio vendite Topcon al numero 07121325 voce n.2;
- richiedere all'Assistenza Meridiana [\(tpi-assistenza-meridiana@topcon.com](mailto:tpi-assistenza-meridiana@topcon.com) o tramite comando "?|Gestisci segnalazione") i codici di attivazione temporanei;
- restituire la chiave al seguente indirizzo:

Topcon Positioning Italy s.r.l. Via Brecce Bianche 152 60131 Ancona

Oppure, se una chiave scribe, disattivarla utilizzando la procedura "?|Disattivazione chiave…"

### **ASSISTENZA MERIDIANA**

L'assistenza Meridiana può essere contattata per email al seguente indirizzo di posta elettronica: [tpi-assistenza-meridiana@topcon.com](mailto:tpi-assistenza-meridiana@topcon.com) oppure tramite il comando "?|Gestisci segnalazione". Nella segnalazione va sempre specificato il Codice cliente (quello riportato nella bolla/fattura di consegna) ed il codice riportato nella chiavetta USB.